## Lesson 3D Shapes 2013-1?

Picture cube

CLICK
HERE for
WINDOWS
OF MAC
VIDEO

## **Time Line**

This lesson will provide you with several

examples of

how to create 3D

shapes both in Word and in Power Point for a presentation. Your imagination is the key to this lesson. When you discover how easy they are to design you will author more using your imagination and the same methods. We will provide some examples with videos and the techniques used to create them. You may use the same techniques in creating your own. Warning different operating systems will optimistically allow you to do the same procedure as Microsoft Office. You must create 2 different shapes and paste them in a word document. Window users: snipping tool located under accessories to copy and paste into word. Mac users: To capture a portion of the screen, press Command-Shift-4. A cross-hair cursor will appear and you can click and drag to select the area you wish to capture. Make sure you click on text wrap IN FRONT OF TEXT on the picture, this will allow you to move your picture. Click on Header to place your name and grade level on this assignment. Videos are supplied for both sections Picture cube and Time line.

## Picture cube:

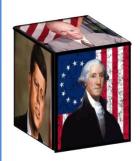

- 1. Go to Google to find three photos (3) photos you wish to use with this project. You may use the Snipping tool to copy and paste or another tool of your choosing. Or just right click and copy
- Click on the first picture and then Text Wrap (In front of text) allowing you to move this picture at a later time. Right click on the picture and look for "SIZE & SHAPE". Click off <u>lock aspect</u> <u>ration</u>. Ht. 2.5 Width 2.5. Do this for each picture.
- 3. Right click on the picture and click on **Format Picture** on the right side of the screen choose 3-D Format.
- 4. Change Contour to black and size to 10
- 5. Repeat steps 2 through 3 for all three pictures.
- 6. Now click off 3-D format and click on 3-D Rotation. You will see the square on the right. While the picture is highlighted click the down arrow and change each picture one of the following Off Axis 1 top. The next photo to Off Axis 1 left, The 3<sup>rd</sup> photo to Off Axis 1 right.
- 7. Use your arrow keys to line the sides up. Control Arrow smaller moves
- 8. Making the contour line width 10 provides more lead way. This technique may be used for quite a few different 3-D designs for you. Use your imagination for other future projects.

## **Time Line:**

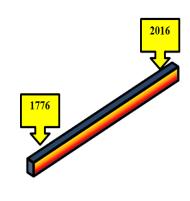

- 1. Go to Insert shapes choose the rectangle but make it a long thin one across the page. Right click and change the fill color to what you want and the outline to Black
- 2. Right Click on the shape then click the on format shape. Choose the shaped pentagon that appears.
- 3. 3D Rotation. You may choose isometric top up.
- 4. 3-D **Forma**t and change the depth to at least 20.
- 5. Change the contour color to what looks good and the size to 4
- 6. Go to Insert and shapes under block Arrows click on Callout down arrow. You will discover (Shape Styles) that this arrow will allow you to modify the color and outline and provide you with room and color to write your time line information. Highlight the first pointer and then Control D to duplicate what you have created. This makes it easier.
- 7. To type right click and use the highlight and text